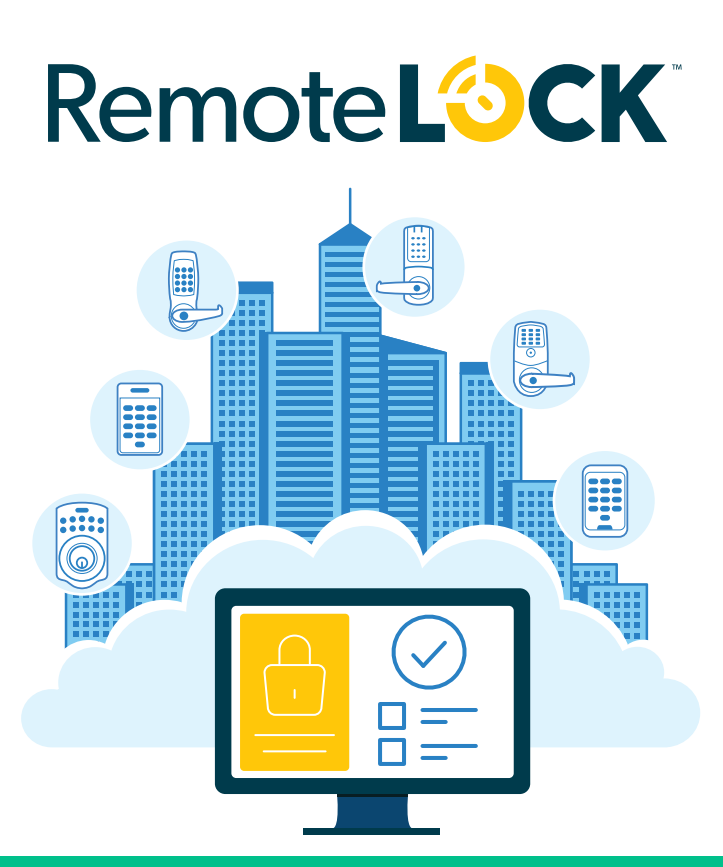

# Do this second: **Connection Guide**

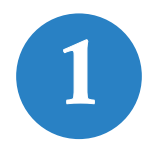

#### **Install your lock.**

Use this Hardware Installation guide to get your lock hardware installed.

### **You are here.**

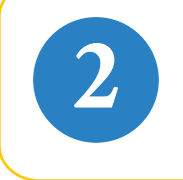

#### **Get connected.**

Use the Connection Guide to get your lock online and registered.

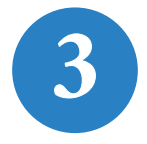

#### **Take control.**

Now your lock is fully functional and can be managed from anywhere.

# **Prefer a video?**

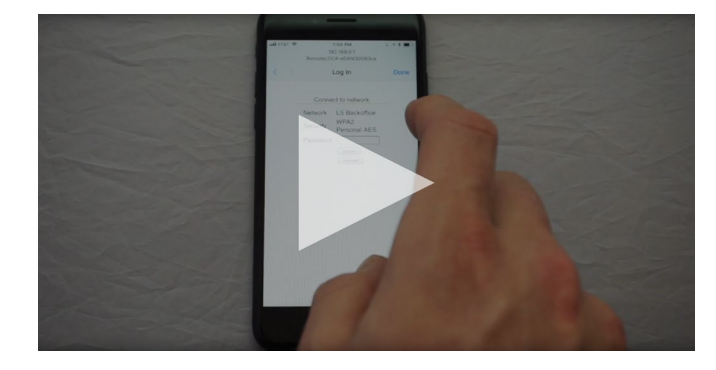

A short walk through of the connection process can be found at remotelock.com/connect.

#### **STEP 1**

### **Connect your lock to Wi-Fi.**

After installing batteries, your lock creates a Wi-Fi network for a few minutes. Open the Wi-Fi settings on your smartphone or laptop.

Find and connect to the RemoteLock network. It will be named **RemoteLOCK**, followed by the lock's MAC address.

#### **Quick Tip**

#### **Not seeing the RemoteLock network?**

Your lock broadcasts a temporary network that will expire after 10 minutes. To rebroadcast the network, simply remove and reinsert your lock's batteries.

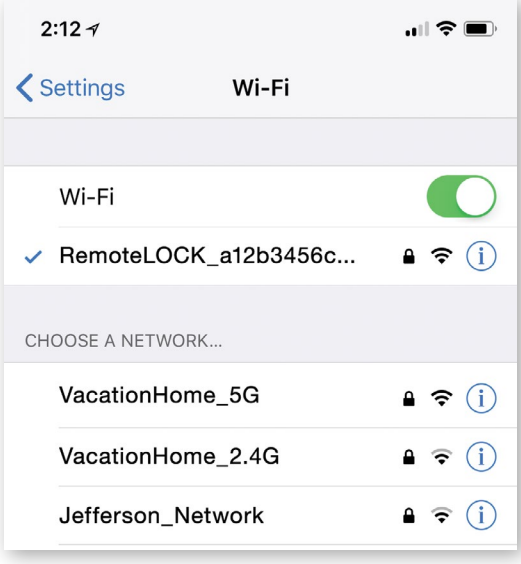

### **STEP 2 Choose your network.**

Once connected to the lock's network, you will be presented with a list of available Wi-Fi networks.

Select the Wi-Fi network you want to connect your lock to. You will need to know the password for that network.

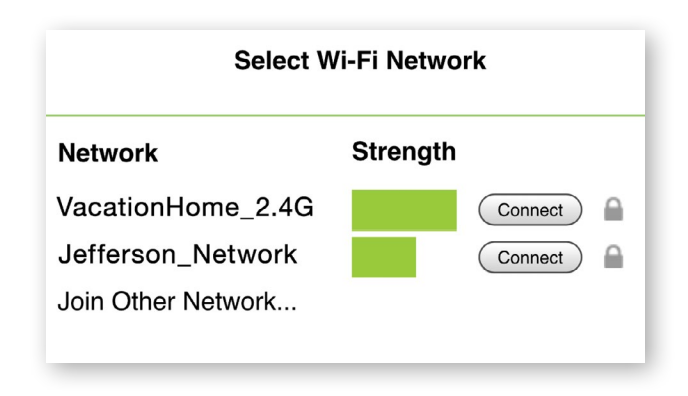

#### **Quick Tip**

If you were not automatically directed to a list of available Wi-Fi networks, you can do so manually by typing 192.168.0.1 into your web browsers address bar.

### **STEP 3**

# **Enter your credentials.**

After you've selected the network, enter your password and select **Connect**.

### When your lock is connected, you'll see a success message and hear the lock beep twice.

If you hear 2 beeps on your lock, but do not see the "Connection Complete" message, your lock has still successfully connected to your network.

#### **Quick Tip**

**Please note:** you must be within 3 feet of the lock to perform this connection. If you have any trouble with step, you can find troubleshooting tips at remotelock.com/troubleshooting.

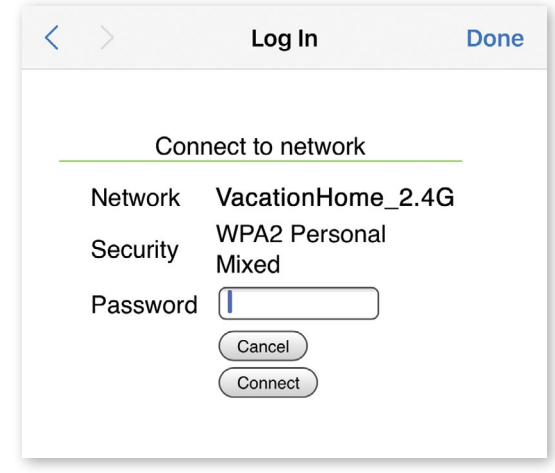

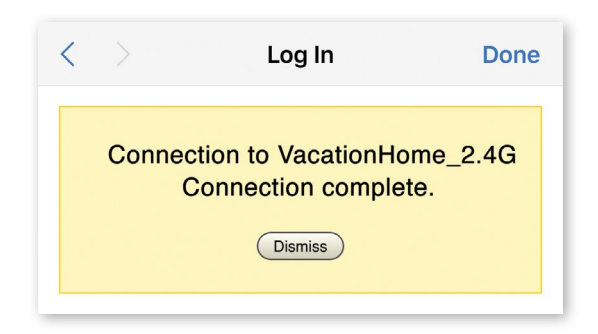

### **STEP 4**

### **Create an account.**

To create your account, download the RemoteLock app to your smartphone or use your web browser to go to connect.remotelock.com/sign-in.

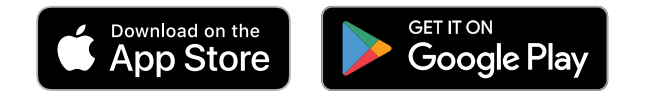

Or find the mobile app for iOS or Android.

# **STEP 5 Choose your plan.**

After creating an account, you'll be prompted to choose your plan. RemoteLock offers plans based on how you will be using your lock. Pick the plan that's right for you; you can change your plan at any time.

Once you pick a plan, you'll be asked to enter your credit card info.

### **STEP 6 Add your new device.**

If registering by smartphone, select the **Add Device** icon on the main screen. This allows you to scan the QR Code on the lock packaging to input the serial number.

If registering via the web application, go to the **Devices** section and select **Register Device**. You will be prompted to enter a name, location and serial number.

The serial number and model number can be found on the back of the lock or on the lock packaging.

**Congratulations! Now your lock is fully functional and can be managed from anywhere.**

# **Lock Heartbeats and Battery Life**

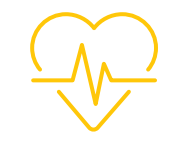

Your lock connects to the internet using Wi-Fi. In order to conserve battery usage, the lock's Wi-Fi radio is put to sleep for periods of time.

By default, the radio wakes up every hour and connects to the internet to see if new user codes or other commands are pending. This "heartbeat" interval can be shortened or lengthened from the lock's settings page. A longer heartbeat interval leads to longer battery life.

The lock will also connect to the internet every time the keypad is pressed. This way lock events are reported in real time. When the lock connects to the internet, it stays connected for about 10 seconds and then returns to sleep mode.

To test commands sent from the mobile or web app to the lock, send the command (Eg. Add user code or lock/ unlock), then press any button to wake the lock.

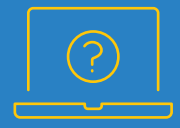

### Visit us online. support.remotelock.com

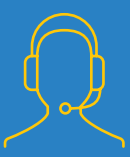

We're here to help. 1 (877) 254 5625 support@remotelock.com